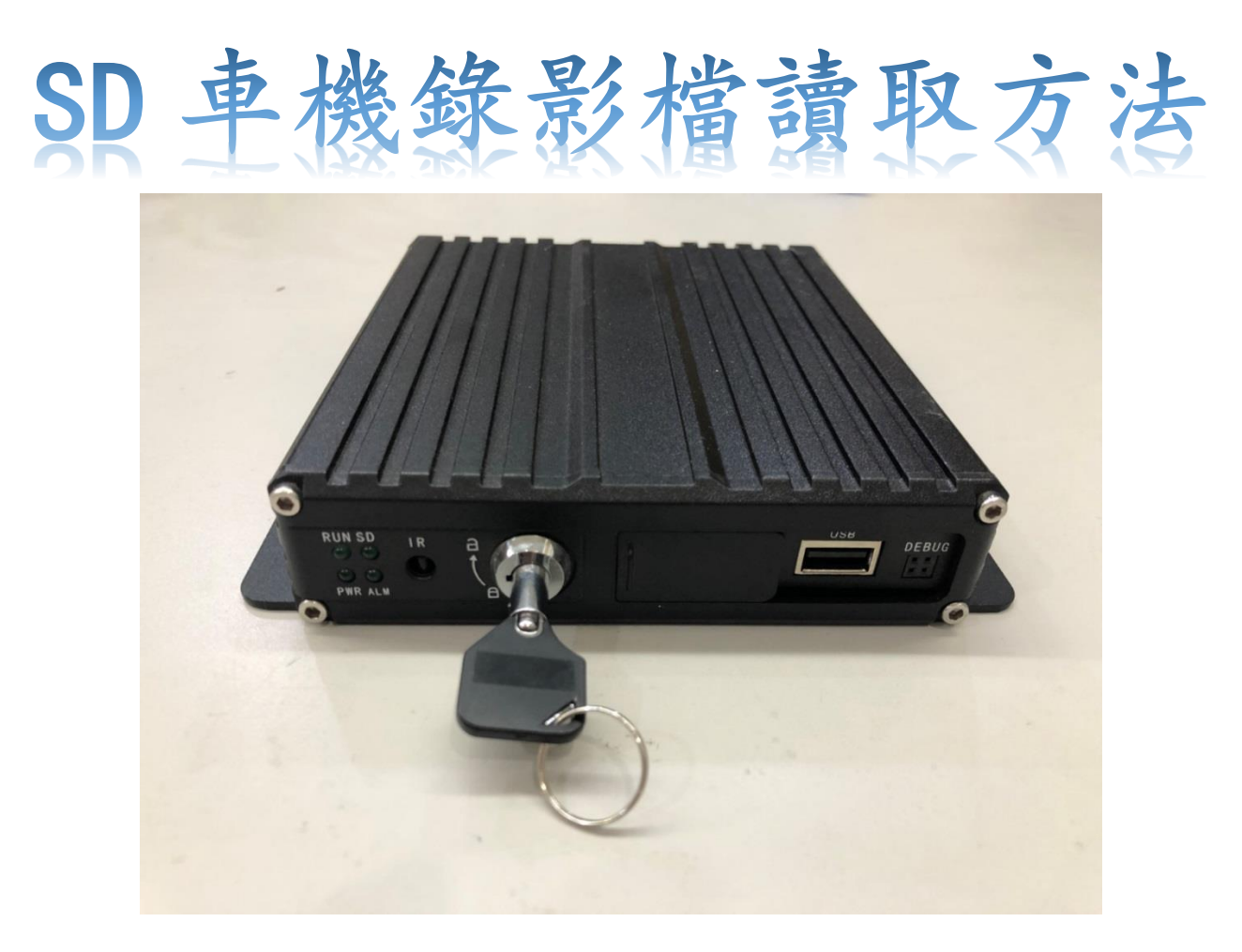

## 使用專用鑰匙將鎖頭轉至"解鎖"

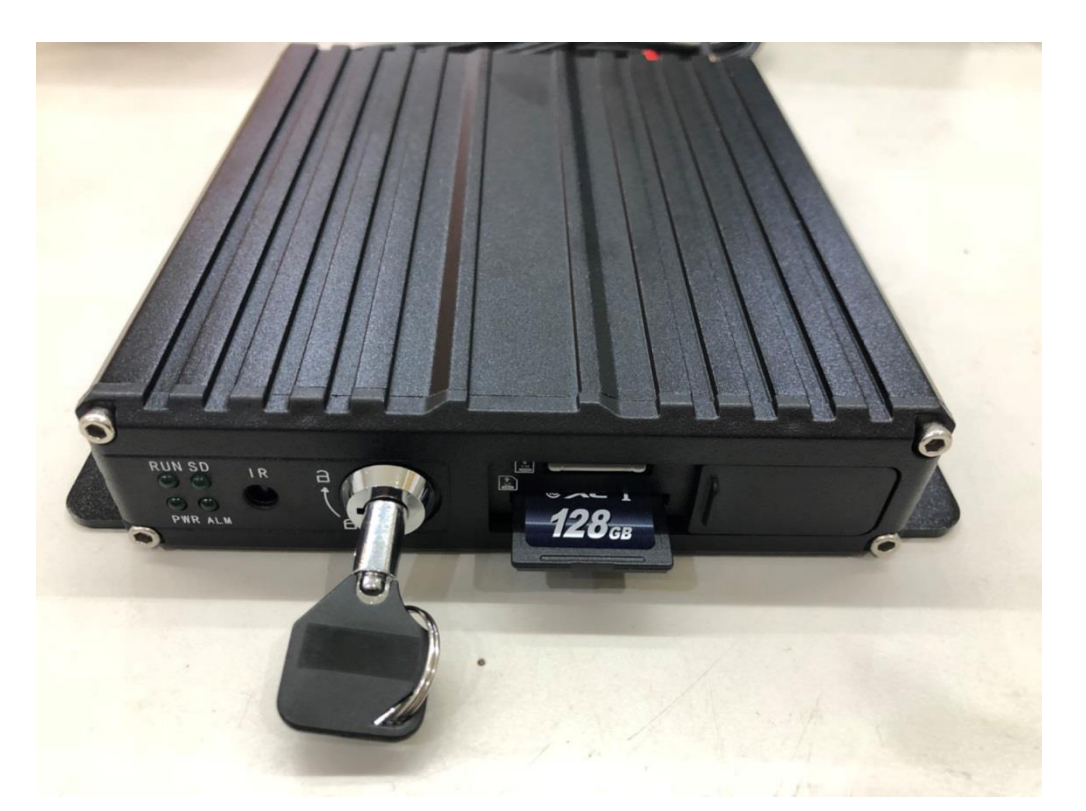

**將擋門往右邊滑開並按壓一下記憶卡,記憶卡即彈出**

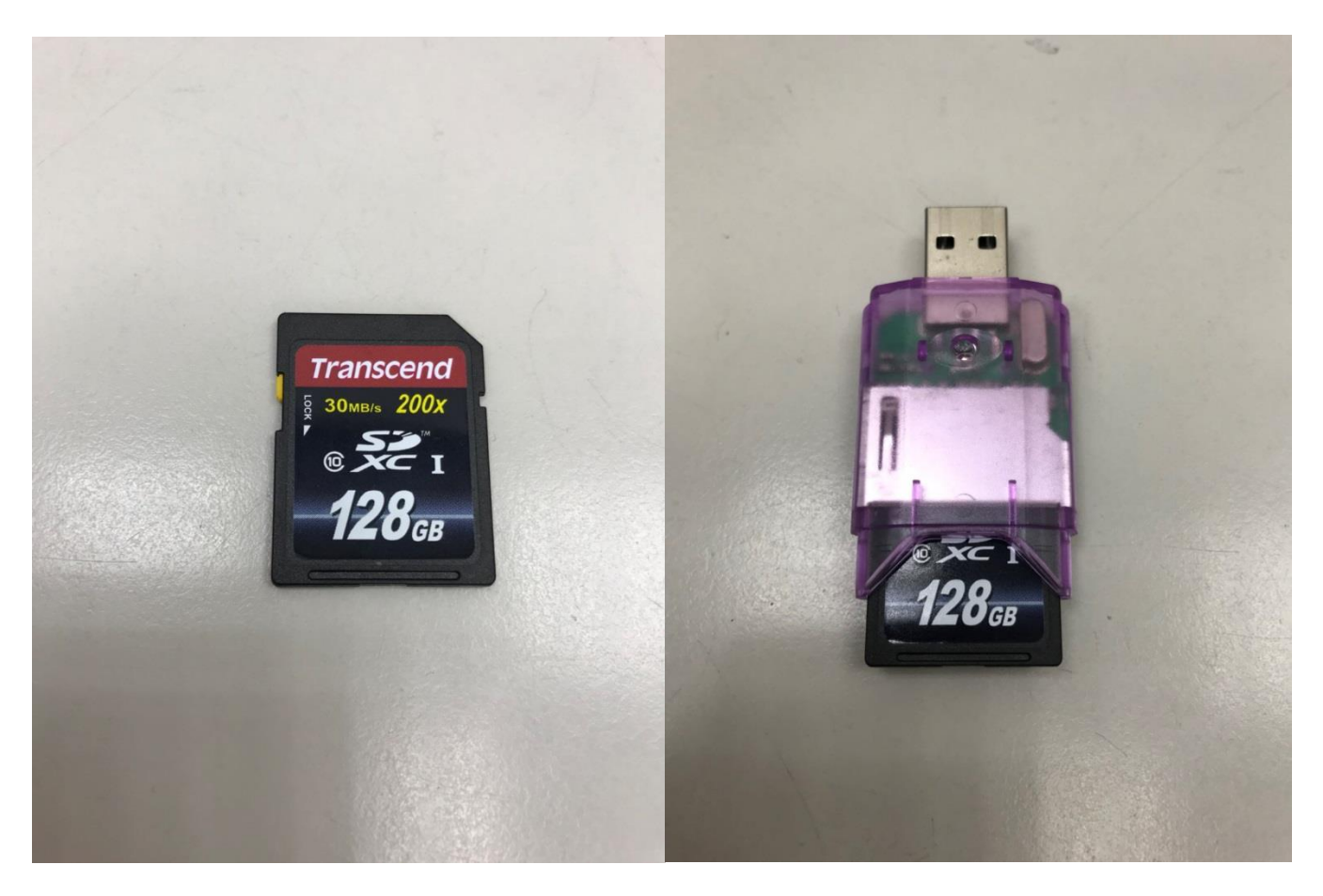

取出記憶卡後,請插入可對應的讀卡機內並插入至電腦

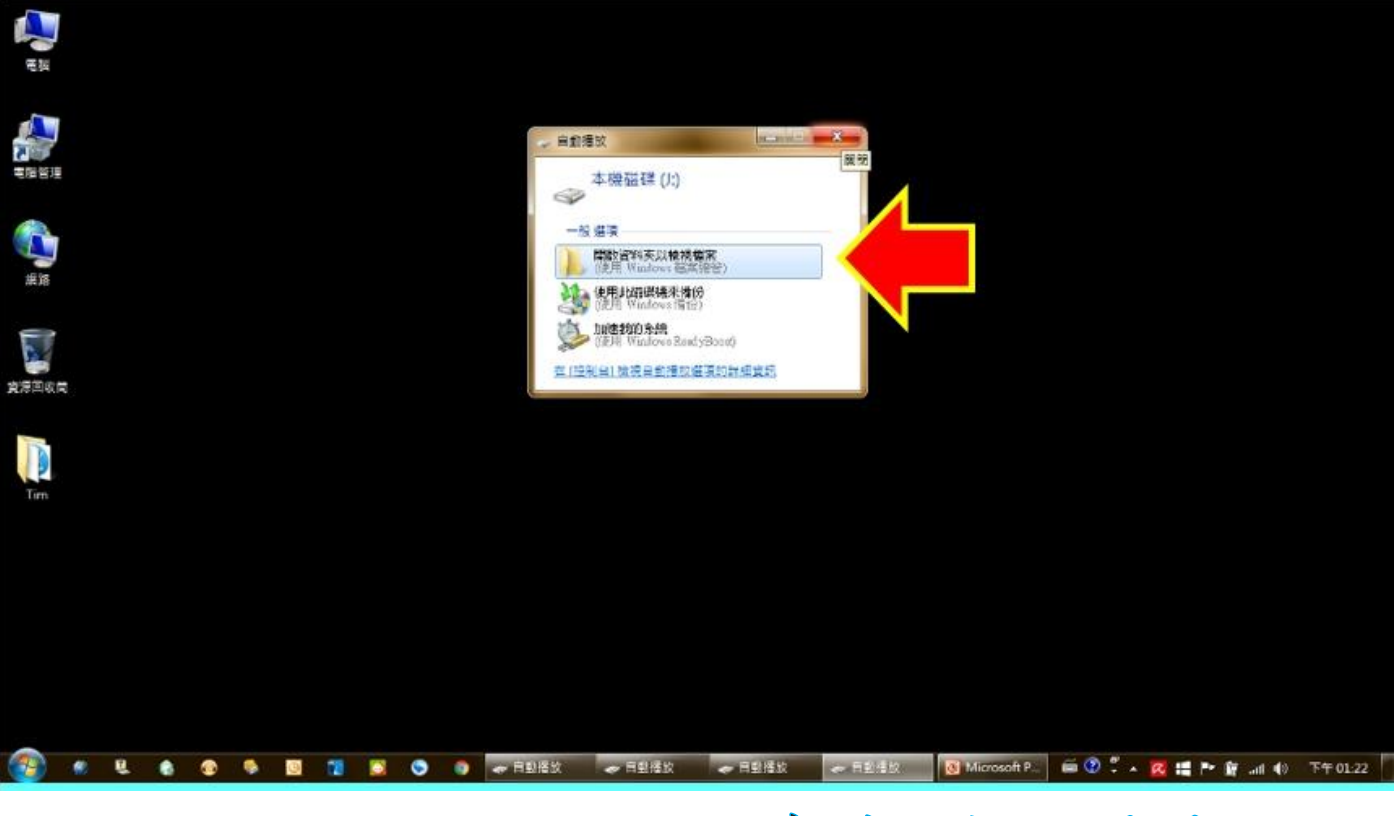

有些電腦會跳出以上視窗,忽略或按X關開即可 讀取卡片前請先下載車機專用讀取程式

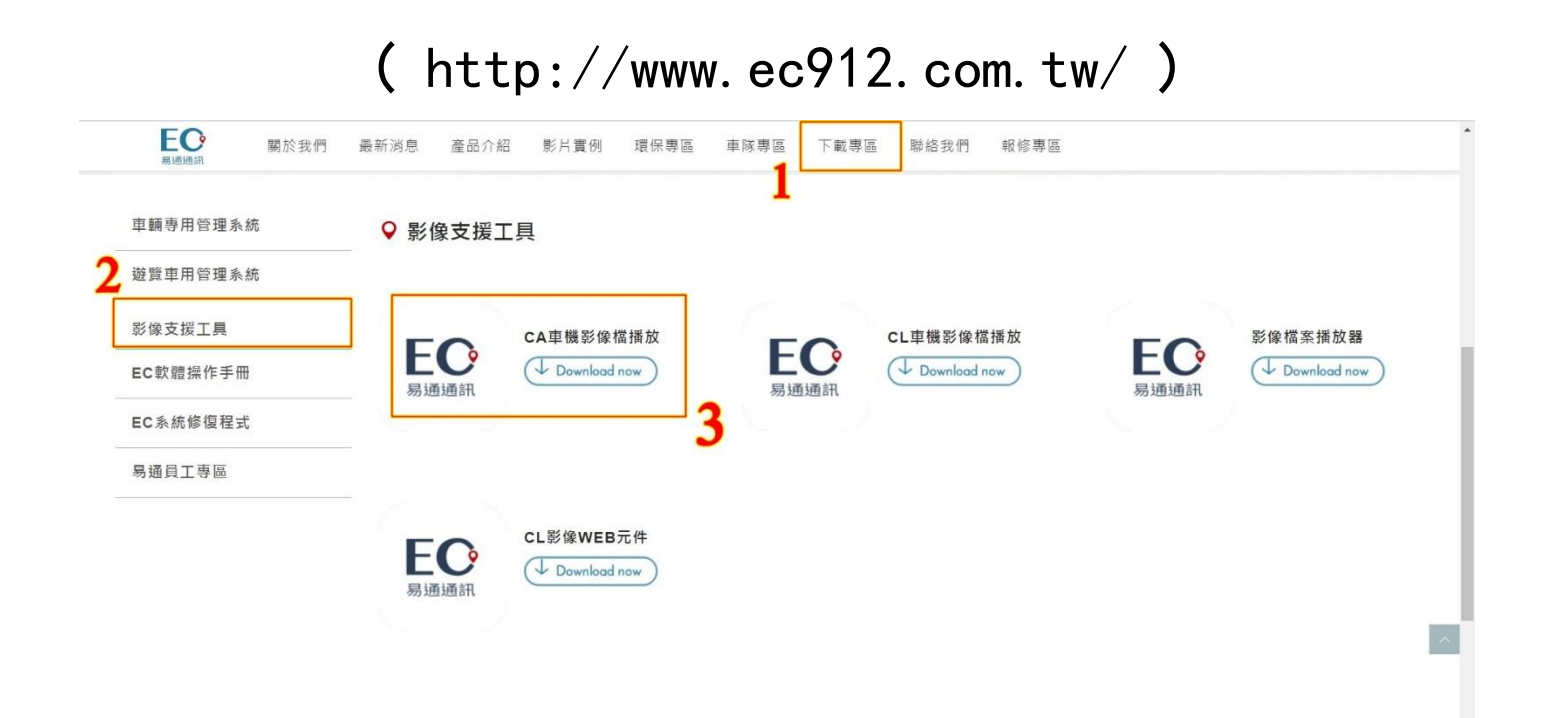

點選下載專區→影像支援工具→CA 車機錄影播放軟體 下載完成後請執行解壓縮並安裝此軟體 安裝完成後桌面即會出現 MDVR Player 的捷徑

點選捷徑即可執行該程式做讀取(步驟如下)

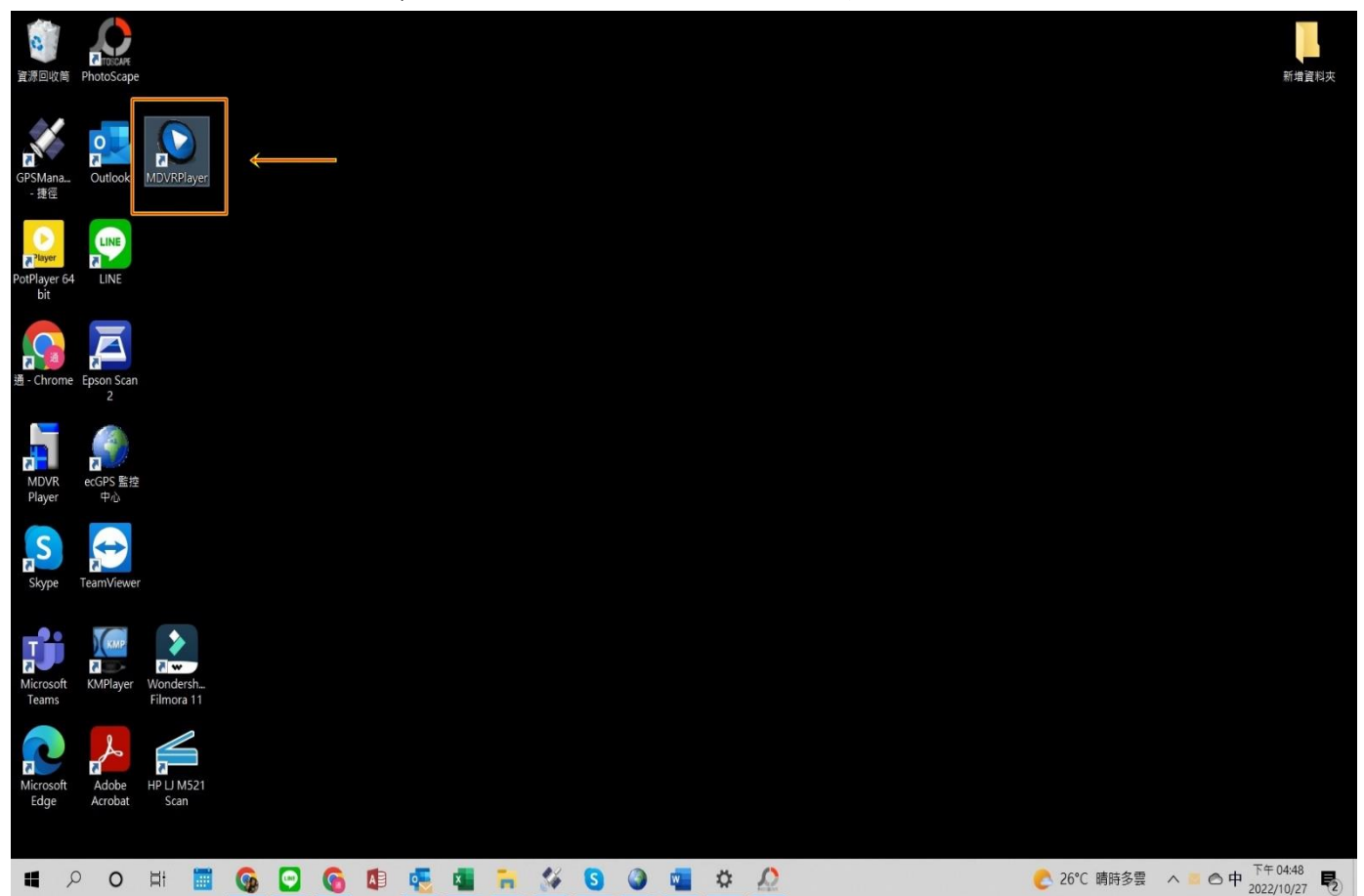

在程式上點兩下滑鼠左鍵,執行"MDVR Player "程式 程式開啟後點選

○1 可移動式硬盤

○2 選擇對應的可移動式磁碟

○3 選擇要調閱的車牌(若是記憶卡為多台一起使用,則會有多 個車牌可以選擇)

○4 會自動跳出記憶卡內有影像的日期(顯示綠色陰影)

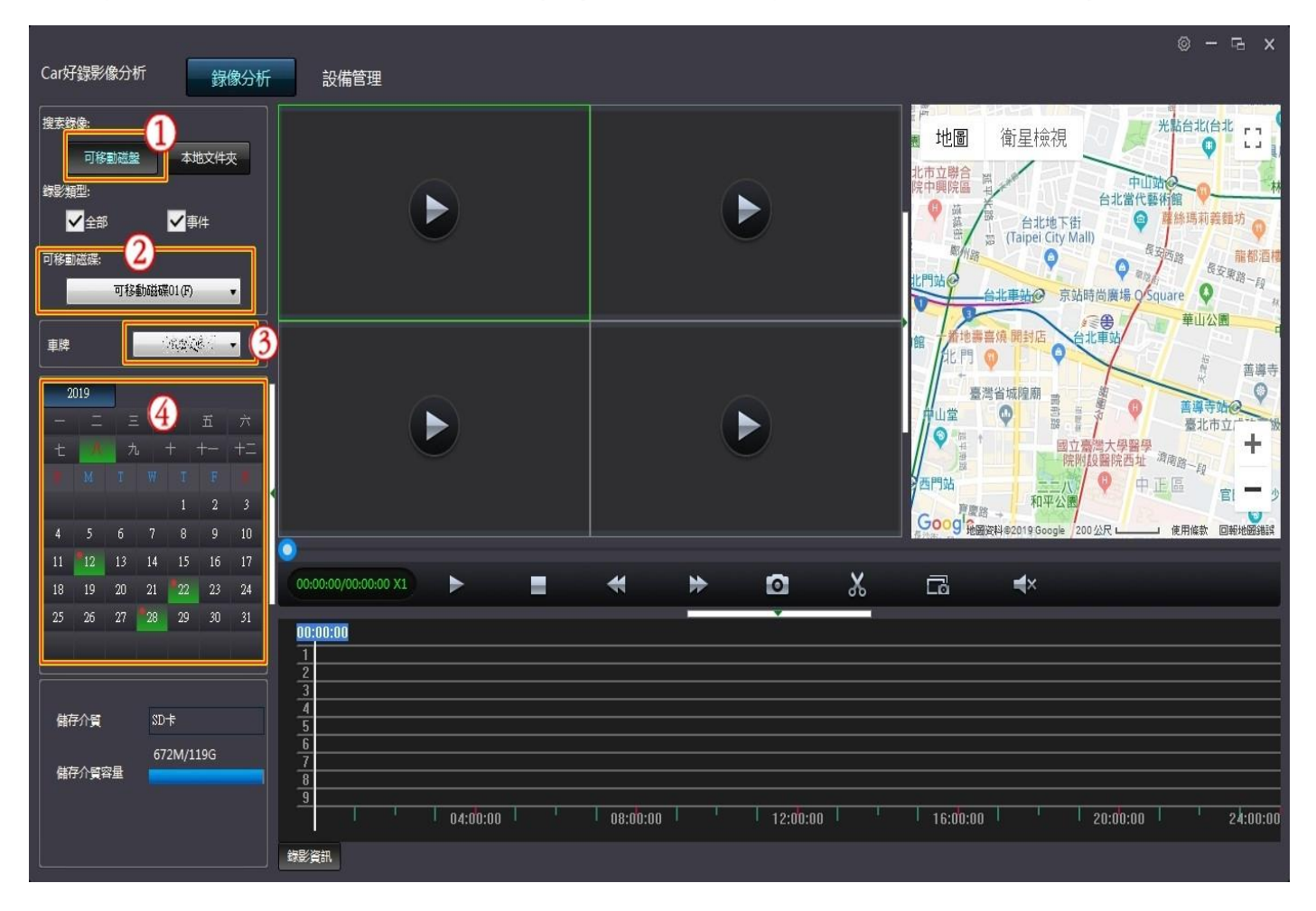

○5 選擇要調閱的日期

○6 右邊會跳出該日期有影像的時段

○<sup>7</sup> 選擇需要調閱的時間,白色線為要開始讀取的時間軸,拉到

要觀看的時間點滑鼠左鍵兩下,即可開始撥放

○8 找到要備份的起始點後,點選剪刀的符號

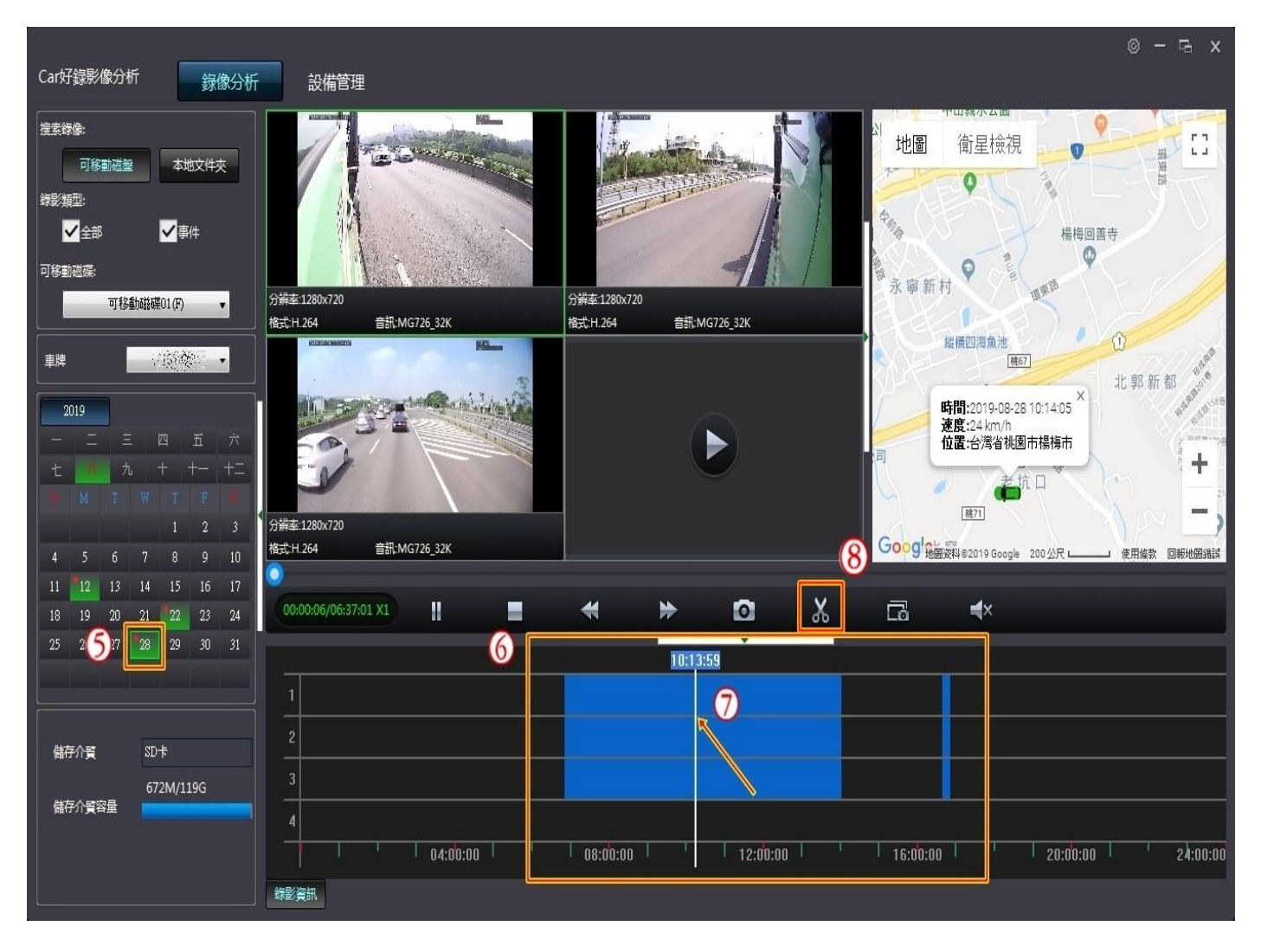

○9 點選剪刀後,按確定即會跳出錄影剪切視窗 ○<sup>10</sup> 直接輸入需要的影片開始時間及結束時間 ○<sup>11</sup> 選擇需要備份的鏡頭(預設值為全選) ○<sup>12</sup> 選擇要備份出來的格式(請選 mp4 或 avi 二擇一) ○<sup>13</sup> 選擇要備份出來影片放的位置(可選桌面較好找) ○<sup>14</sup> 點選確定後即會開始備份

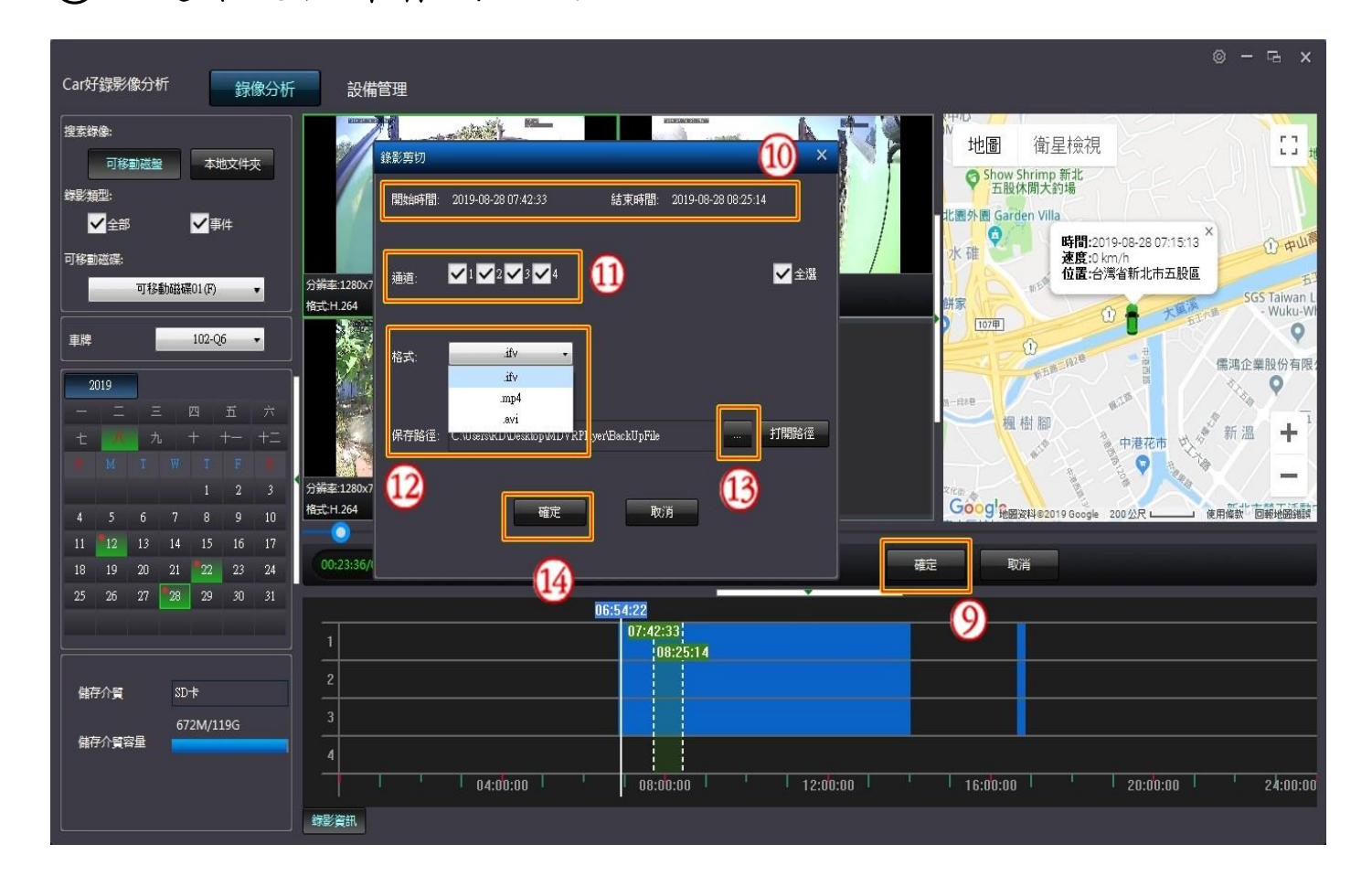

○**15**備份完畢後即會跳出"檔案剪切完成"的視窗,按確定即 備份成功

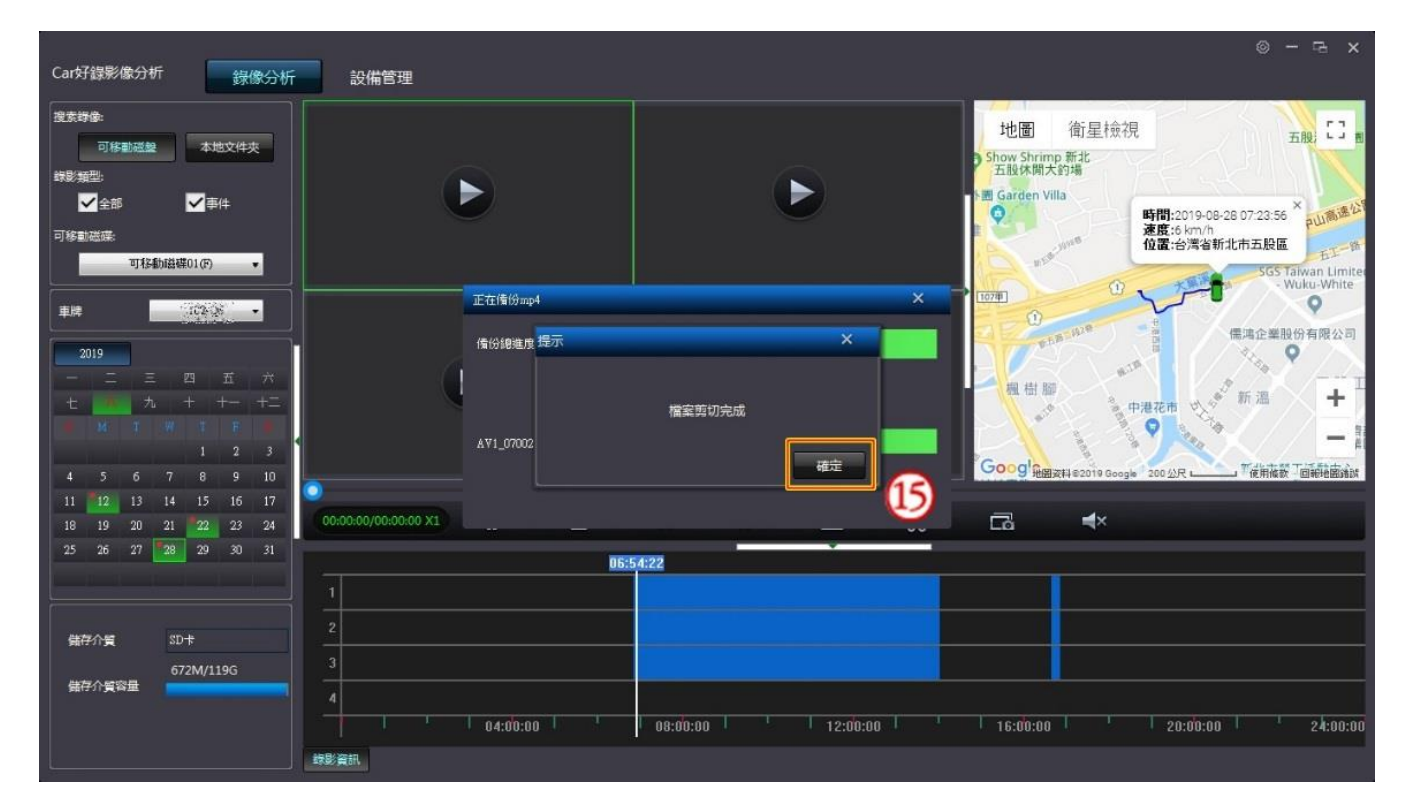

## 讀取完畢後

請記得將記憶卡插回並將鎖頭轉至"鎖上" (務必請將鎖頭轉至鎖上,車機才會正常運作)

以上為記憶卡讀取方法

若操作上有問題亦可來電詢問

謝謝